### **SESTAVENÍ ŽÁDOSTI O PŘÍSPĚVEK NA HOSPODAŘENÍ V LESÍCH V MODULU PRO ŽADATELE**

Příspěvky na hospodaření v lesích poskytované podle nařízení vlády č. 30/2014 Sb. zahrnují programy **B** (příspěvek na obnovu, zajištění a výchovu lesa), **D** (příspěvek na ekologické a k přírodě šetrné technologie při hospodaření v lese) a **I** (příspěvek na ochranu lesa). Pro všechny uvedené příspěvky (programy) slouží společný formulář **jednotné žádosti BDI.**

Podle nařízení vlády č. 30/2014 Sb. je dále poskytován příspěvek na vyhotovení lesního hospodářského plánu (program H). Ten má samostatný formulář žádosti a není v tomto návodu zmiňován (formuláře žádosti používají pokročilí uživatelé).

**OBSAH:** vytvoření uživatelského účtu (str. 1 a 2), vytvoření vlastní žádosti (str. 3 až 19).

Uživatel musí mít zřízen uživatelský účet v prostředí eAGRI.cz. Pokud uživatel tento účet již má kvůli jiné agendě vyřizované např. v rámci Portálu farmáře, nebo jej má zřízen pro použití modulu pro žadatele i v jiných dotačních programech (příspěvek na podporu adaptace lesních ekosystémů na klimatickou změnu, příspěvky poskytované uživatelům honiteb, příspěvky poskytované vlastníkům loveckých psů a dravců), použije svůj stávající účet. Pokud uživatel zatím účet zřízen nemá, postupuje následovně:

OTEVŘETE STRÁNKU<https://eagri.cz/ssl/nosso-app/eagriapp/pristup/>

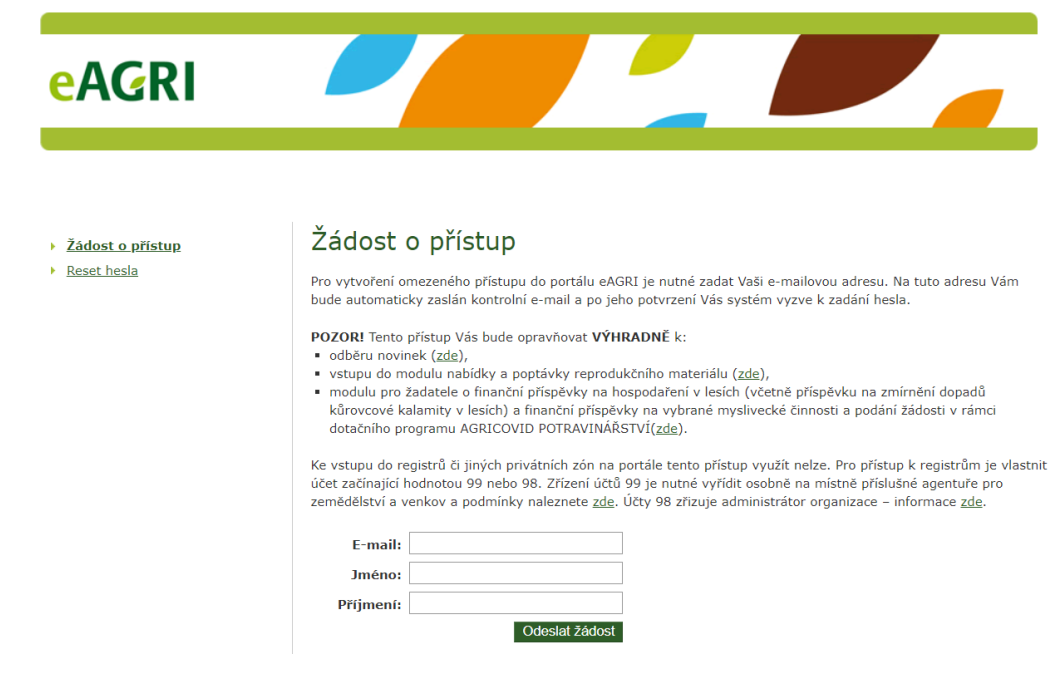

VYPLŇTE POŽADOVANÉ ÚDAJE (jméno, příjmení, e-mail) a ODEŠLETE ŽÁDOST příslušným tlačítkem. Poté přejděte do e-mailové schránky a otevřete příchozí e-mail s předmětem "Potvrzení žádosti o přístup do portálu eAGRI". V něm klikněte na odkaz.

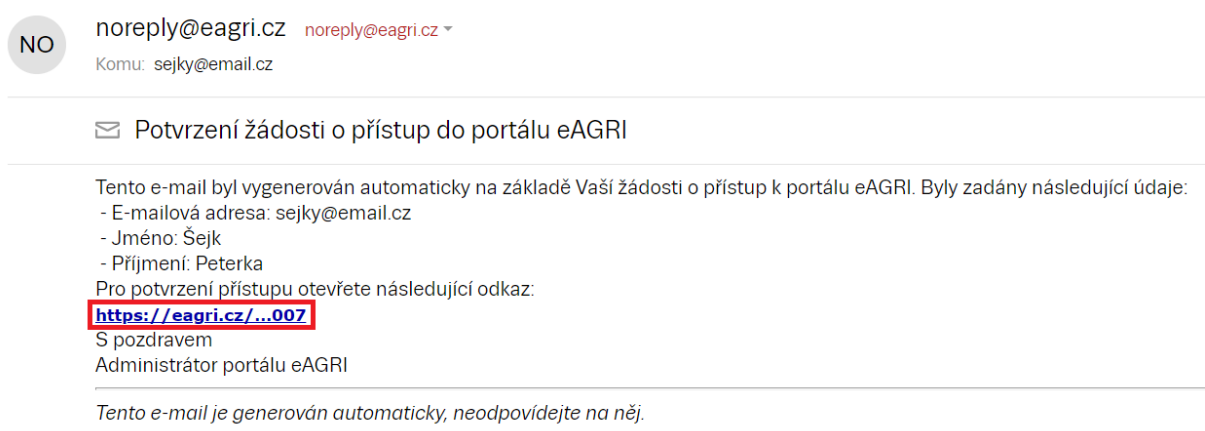

V ZOBRAZENÉM FORMULÁŘI ZADEJTE HESLO (dvakrát). Heslo si uživatel volí sám. Heslo musí obsahovat 12 znaků, alespoň jedno velké písmeno, alespoň jedno malé písmeno, alespoň jednu číslici a alespoň jeden speciální znak  $( . , + ? ! - * = # &$ \$  $@)$ . Po vyplnění hesla POTVRĎTE ŽÁDOST příslušným tlačítkem.

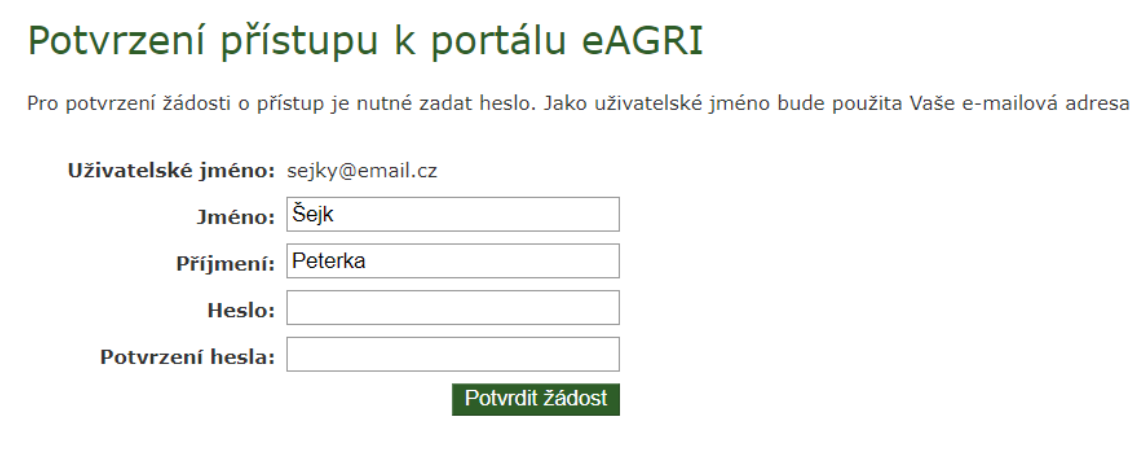

Úspěšné založení uživatelského účtu je potvrzeno takto:

# Potvrzení přístupu k portálu eAGRI

Uživatel byl úspěšně vytvořen.

Nyní se můžete k portálu eAGRI přihlásit pomocí e-mailové adresy (slouží jako uživatelské jméno) a zvoleného hesla.

**Z jednoho uživatelského účtu je možné vytvořit neomezený počet žádostí za různé žadatele v různých programech (včetně dalších lesnických či mysliveckých příspěvků).** verze 2.0 (20220401)

Nyní je možné vytvořit žádost o příspěvek. OTEVŘETE ÚVODNÍ STRÁNKU APLIKACE pomocí odkazu<http://eagri.cz/public/app/MpZ/Gui> nebo použijte zkrácený odkaz eagri.cz/mpz. PŘIHLAŠTE SE (uživatelským jménem je e-mailová adresa, heslo platí tak, jak jste si jej zvolili). Tlačítka pro přihlášení jsou na úvodní stránce aplikace dvě (červeně zvýrazněny), možno použít kterékoliv.

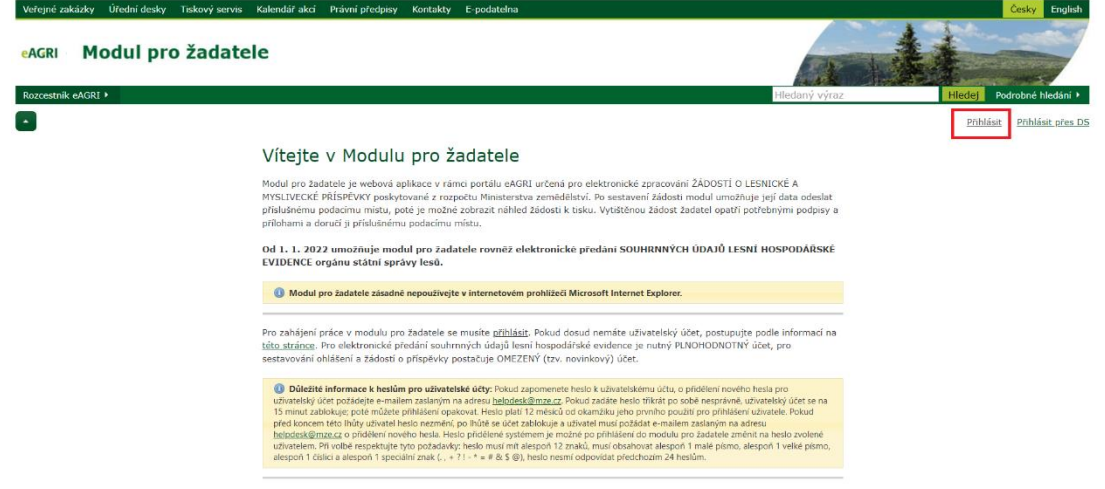

Na úvodním rozcestníku použijte tlačítko NOVÁ ŽÁDOST (červeně zvýrazněno).

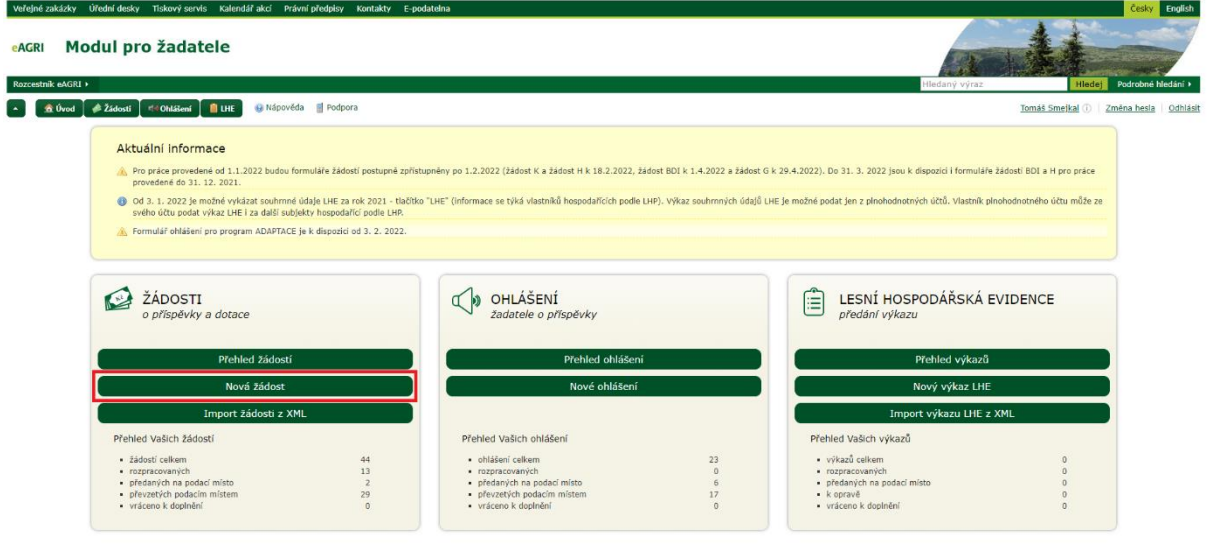

Uprostřed obrazovky se Vám zobrazí podokno pro volbu parametrů nové žádosti.

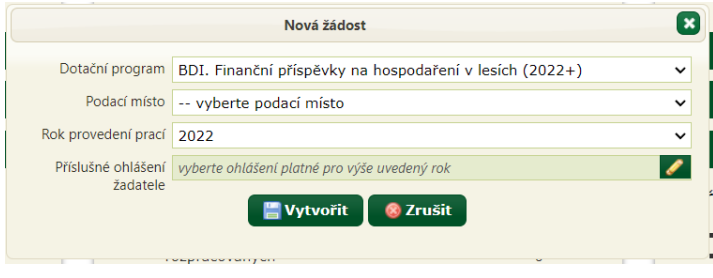

ZVOLTE DOTAČNÍ PROGRAM (BDI = finanční příspěvky na hospodaření v lesích podle nařízení vlády č. 30/2014 Sb.), PŘÍSLUŠNÉ PODACÍ MÍSTO (krajský úřad toho kraje, na jehož území se nachází les) a ROK PROVEDENÍ PRACÍ (rok, ve kterém byl splněn předmět příspěvku). V poslední kolonce PŘIŘAĎTE PŘÍSLUŠNÉ OHLÁŠENÍ žadatele pomocí symbolu tužky (červeně zvýrazněno):

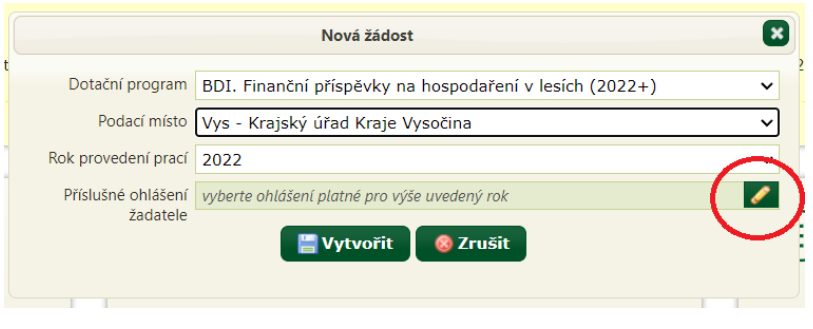

V následně zobrazeném okně pro výběr ohlášení VYBERTE řádek s příslušným ohlášením (výběr červeně zvýrazněn) a výběr POTVRĎTE příslušným tlačítkem (červeně zvýrazněno):

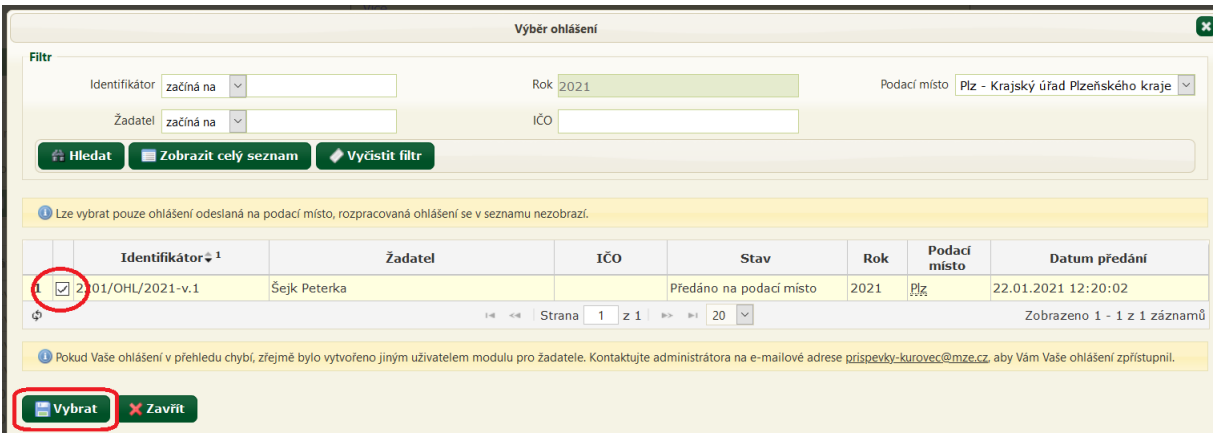

*Pokud příslušné ohlášení vytvářel jiný uživatel, musíte o zpřístupnění tohoto ohlášení požádat administrátora modulu pro žadatele (email [mpz@mze.cz\)](mailto:mpz@mze.cz).* 

Poté tlačítkem VYTVOŘIT nechte založit a otevřít formulář žádosti.

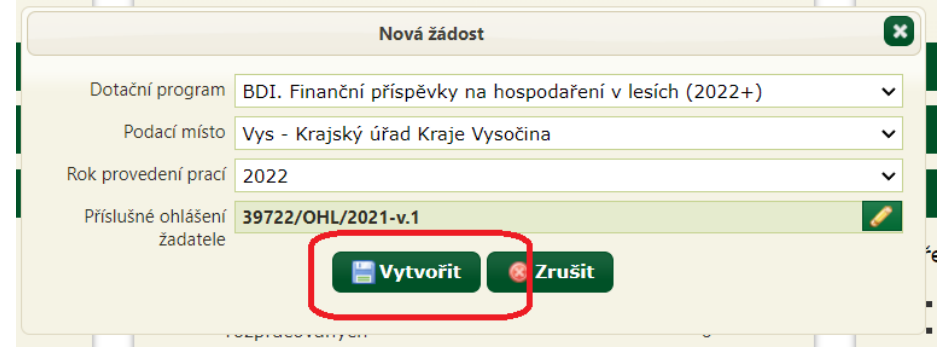

V otevřeném formuláři žádosti pod osou formuláře (žlutě označena) ZVOLTE TYP ŽADATELE (červeně označeno). Možnosti jsou fyzická osoba (nepodnikající v lesním hospodářství), fyzická osoba podnikající v lesním hospodářství, právnická osoba.

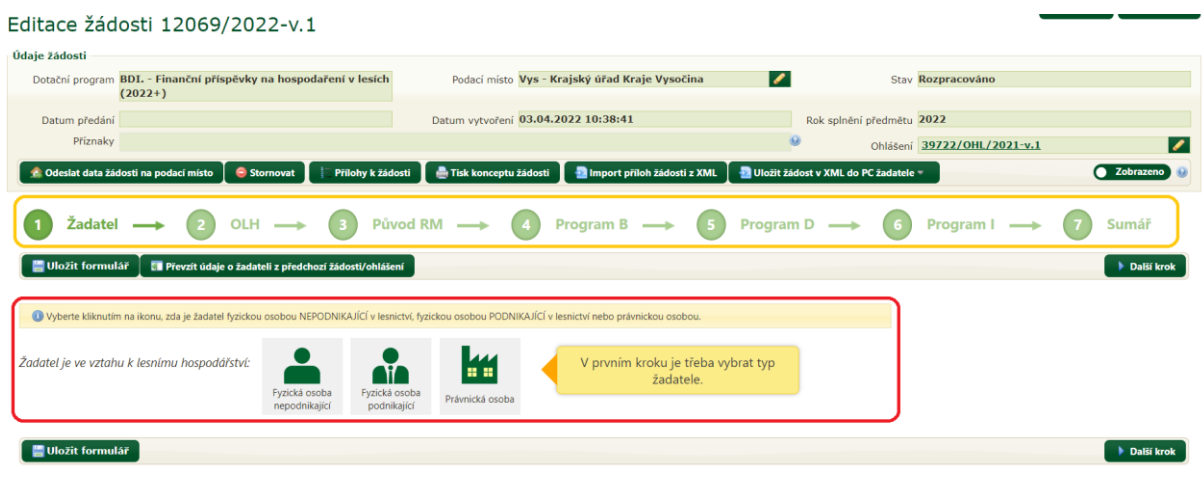

Žadatel, který je fyzickou osobou podnikající v lesním hospodářství nebo právnickou osobou, provede nejdříve zadání svého IČO. Uveďte jej do zvýrazněné položky a použijte tlačítko NAČÍST ÚDAJE DLE IČO.

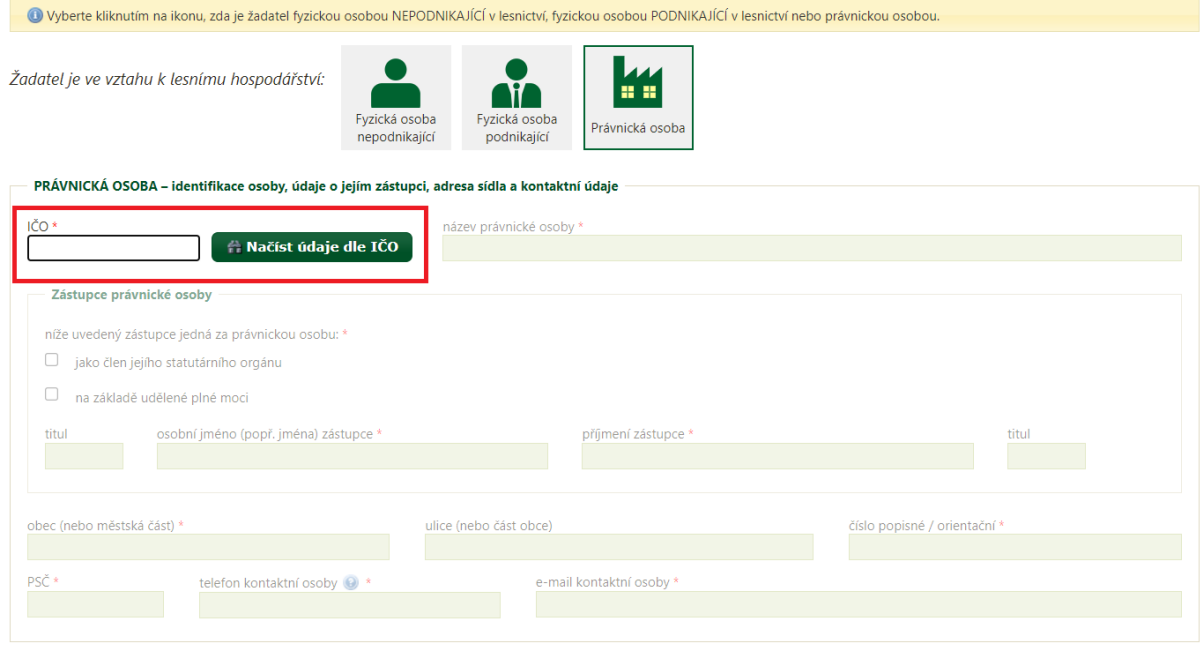

Nyní je formulář připraven k vyplnění. Formulář má několik částí, které jsou zobrazeny na ose formuláře (žlutě označena). Mezi jednotlivými částmi je možné se posouvat buď klikáním na příslušnou "bublinu" v ose formuláře, nebo používat tlačítka "Předchozí krok" a "Další krok" (červeně označena), která jsou v každé části nad i pod formulářem. Po vyplnění každé části formuláře POUŽIJTE TLAČÍTKO "ULOŽIT FORMULÁŘ" (červeně označeno).

Část 1 slouží pro údaje o žadateli, část 2 pro údaje o odborném lesním hospodáři (OLH), část 3 pro údaje z dokladů o původu reprodukčního (semenného a sadebního) materiálu, část 4 pro program B (příspěvky na obnovu, zajištění a výchovu lesa), části 5 pro program D (příspěvky na ekologické a šetrné technologie), část 6 pro program I (příspěvky na ochranu lesa). Část 7 je sumář (automaticky vyplňovaný souhrn o požadavcích žadatele). Jednotlivé části jsou vysvětleny dále v tomto návodu.

*Žadatel podle potřeby může vyplnit jen některé z částí určených pro programy B, D a I (např. jen do programu B uvést požadavek o příspěvek na výsadbu stanovištně vhodných dřevin).*

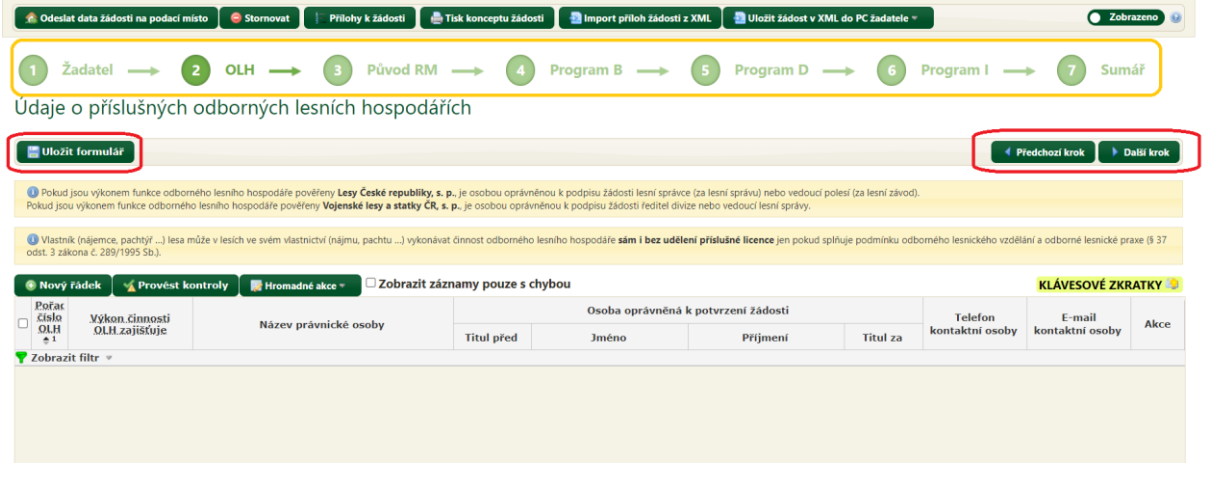

V části **Žadatel** VYPLŇTE VŠECHNY PŘÍSLUŠNÉ ÚDAJE (povinné položky jsou označeny červenou hvězdičkou). Pokud žadatel má v modulu již nějaké dřívější ohlášení nebo žádost se stejnými identifikačními údaji, je možné do nové žádosti tyto údaje převzít pomocí tlačítka "Převzít údaje o žadatele z předchozí žádosti/ohlášení". Po vyplnění této části formuláře POUŽIJTE TLAČÍTKO "ULOŽIT FORMULÁŘ".

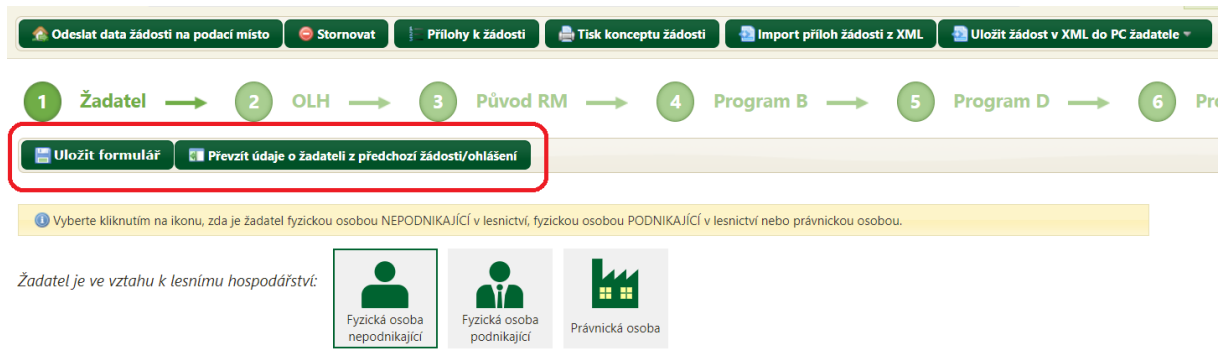

### **!!! Maximální pozornost věnujte správnému vyplnění čísla bankovního účtu !!!**

V části **OLH** (odborný lesní hospodář) vyplňte požadované údaje o OLH, který bude žádost potvrzovat. Pokud je k porostům uváděným do žádosti příslušných více OLH (např. pokud jsou porosty uváděné do žádosti v různých navzájem vzdálených katastrálních územích), uveďte všechny odborné lesní hospodáře.

*Jméno i příjmení a telefonní číslo odborného lesního hospodáře (pokud se jedná o OLH, jehož činnost hradí stát) Vám v případě potřeby sdělí místně příslušný orgán státní správy lesů ORP [\(Kontakty na úřady státní správy lesů a myslivosti\)](http://eagri.cz/public/app/uhul/Kontakty_SSL_SSM_SSR).* 

Potřebný počet řádků vložíte POMOCÍ TLAČÍTKA NOVÝ ŘÁDEK nad tabulkou (červeně zvýrazněno). První položku (pořadové číslo OLH) vyplňuje systém. Po vyplnění řádku jej uzavřete kliknutím do prázdného prostoru pod řádky. Chybně vložený řádek je možné smazat ikonou (s červeným křížkem) na konci řádku. Po vyplnění této části formuláře POUŽIJTE TLAČÍTKO "ULOŽIT FORMULÁŘ" (červeně zvýrazněno).

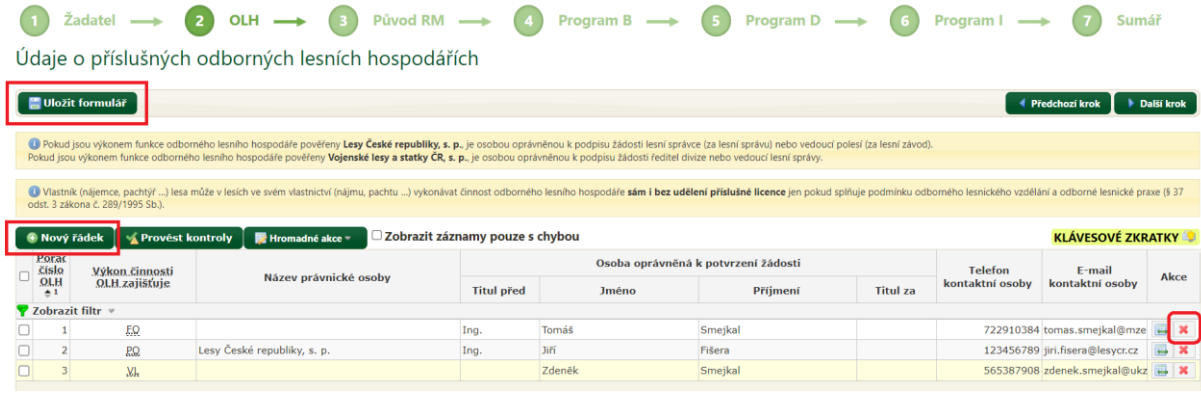

V části **Původ RM** (reprodukčního, tedy semenného a sadebního materiálu) **uvádějí požadované údaje jen ti žadatelé, kteří v rámci žádosti uplatňují požadavek o příspěvek na umělou obnovu síjí nebo sadbou.** V části Původ RM jsou požadovány vybrané údaje z dokladů o původu reprodukčního materiálu lesních dřevin – průvodních listů semenného/sadebního materiálu od jejich dodavatele, nebo čestných prohlášení vlastníka lesa pro reprodukční materiál z vlastních lesních porostů. V části Původ RM jsou dvě tabulky – **do horní tabulky se uvádějí údaje o dokladu prokazujícím původ reprodukčního materiálu, do dolní tabulky se pak z dokladu uvádějí údaje o reprodukčním materiálu podle jednotlivých dřevin.**

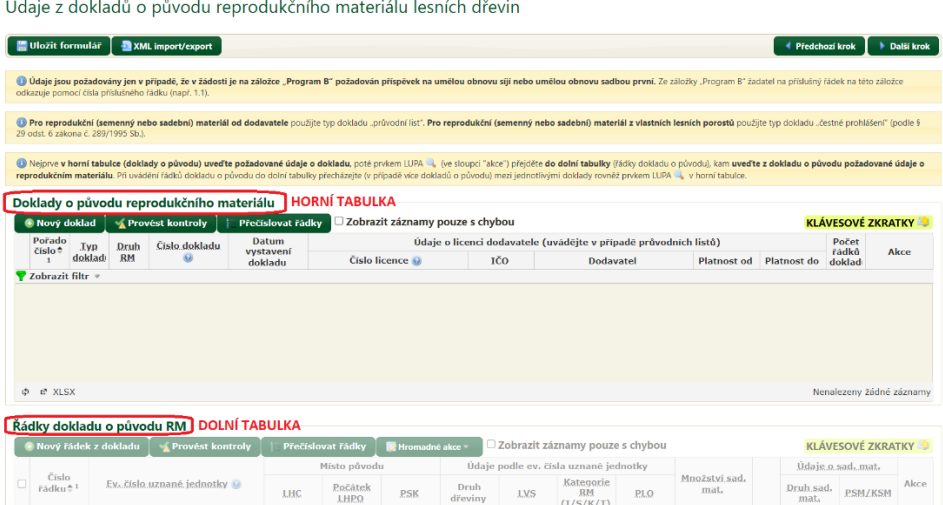

**Nad horní tabulkou použijte tlačítko "Nový doklad"** (červeně zvýrazněno) a do založeného řádku uveďte všechny požadované údaje. **Poté tlačítkem LUPA (červeně zvýrazněno) na konci řádku dokladu aktivujte spodní tabulku.**

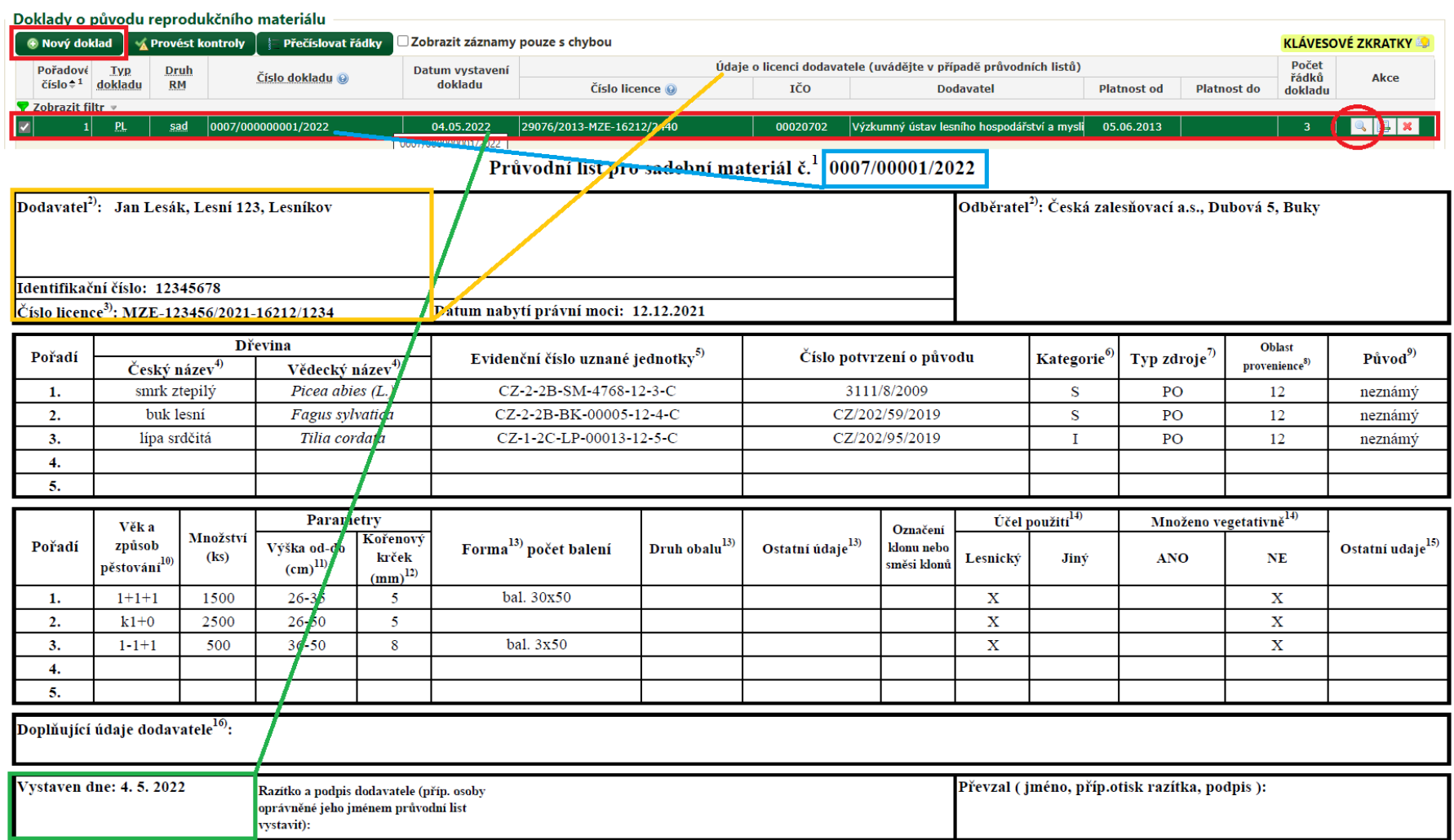

Poté, co tlačítkem LUPA aktivujete spodní tabulku, založte v ní tlačítkem "Nový řádek z dokladu" (červeně zvýrazněno) nový záznam a do založeného řádku uveďte všechny požadované údaje. **Řádek ve spodní tabulce má na začátku své pořadové číslo (např. 1.1 – červeně**  zvýrazněno), pomocí něhož budete na řádek odkazovat na následující záložce "Program B" při uvádění požadavku o příspěvek na umělou obnovu síjí nebo výsadbou.

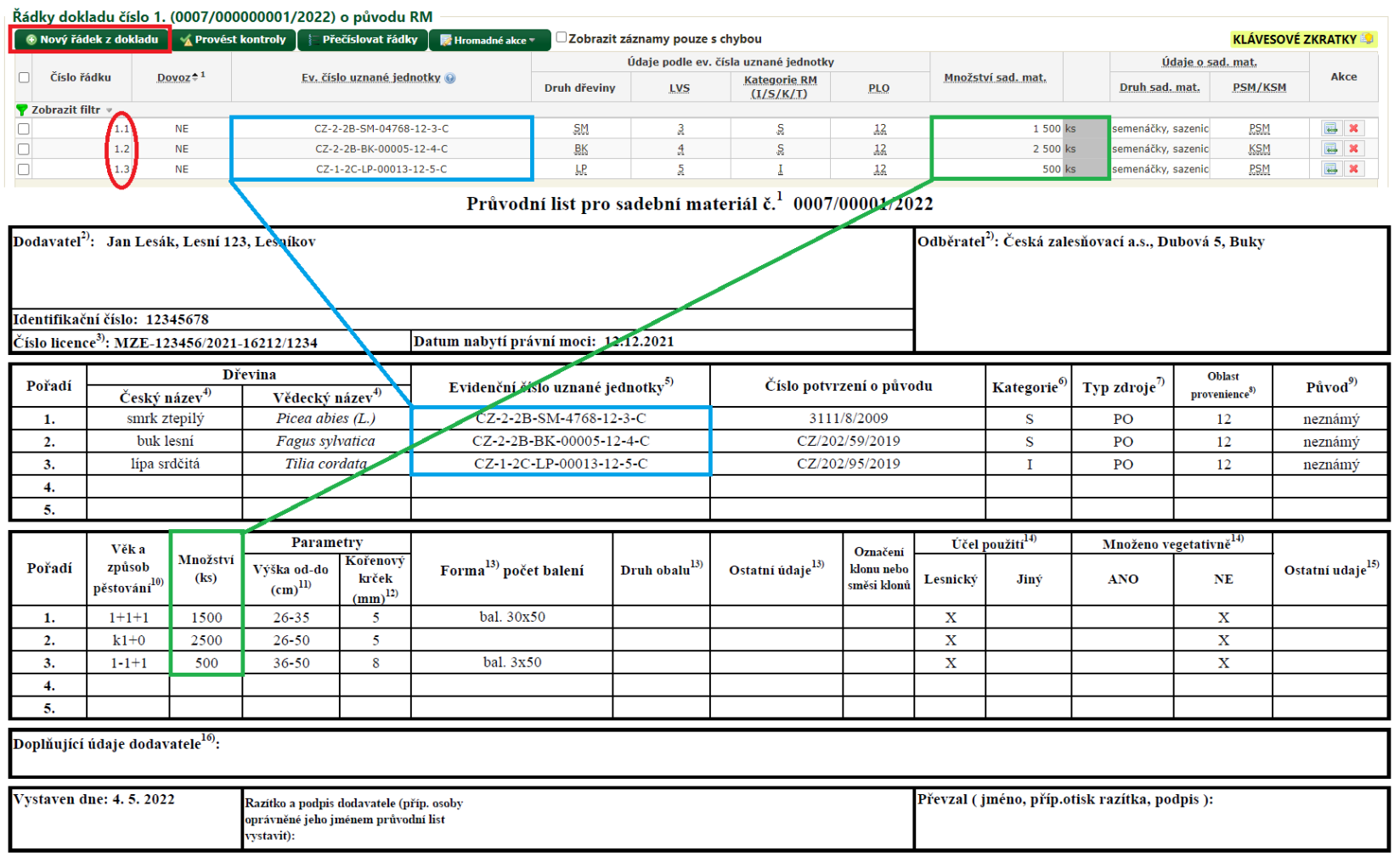

V části **Program B** uvádíte podrobnosti k požadovanému příspěvku na obnovu, zajištění a výchovu lesa. Pro každou z činností, na kterou žádáte o příspěvek, uvádíte zejm. lokalizaci, dobu provedení a rozsah činnosti (počet technických jednotek). Pro zvolený předmět příspěvku systém sám doplní sazbu příspěvku a součinem s počtem technických jednotek určí výši příspěvku.

Před zahájením práce s touto části formulářem se seznamte s následujícím vysvětlením položek (práce s formulářem bude představena hned poté).

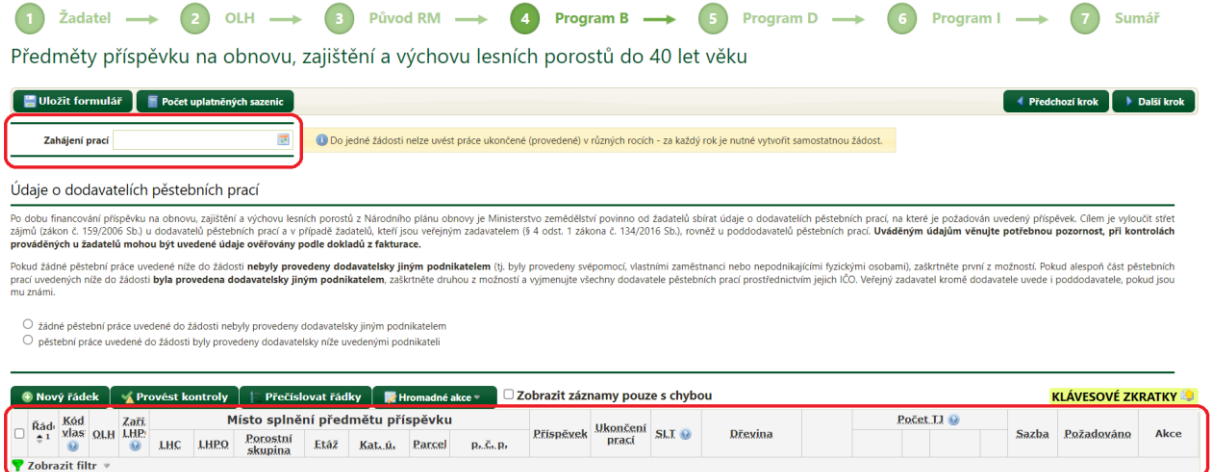

- **zahájení prací** (nad tlačítky pro práci s tabulkou červeně označeno): měsíc a rok, ve kterém byly zahájeny práce, na které budete žádat o příspěvek. Nemá být dřívější než okamžik podání příslušného ohlášení žadatele krajskému úřadu. Zadáváte pomocí kalendáře, uvádí se měsíc a rok.
- **číslo řádku** (první sloupec v záhlaví tabulky): vyplňuje automaticky systém (po uzavření řádku).
- **kód vlastnictví** (druhý sloupec v záhlaví tabulky): vztah žadatele k příslušnému lesnímu pozemku. Při otevření položky se zobrazí přehled kódů (1 = žadatel je vlastník atd.).
- **OLH** (třetí sloupec v záhlavní tabulky): pořadové číslo odborného lesního hospodáře. Pokud jste v předchozí části formuláře uvedli jen jednoho OLH, uvádíte vždy jedničku. Pokud jste uvedli více příslušných OLH, v každém řádku vyberete číslo toho OLH, který bude potvrzovat provedení prací uvedených v tomto řádku.
- **typ zařízení lesa**: uvedete, zda v době provedení prací byl porost zařízen lesní hospodářskou osnovou (LHO – vyberete kód 3), nebo byla pro porost lesní hospodářská osnova teprve rozpracována (stává se v prvním roce platnosti; vyberete kód 4), nebo byl porost nezařízen (vybere kód 5). Ostatní položky (1 a 2) jsou určeny vlastníkům lesů nad 50 ha. Správný typ zařízení lesa Vám sdělí Váš odborný lesní hospodář nebo orgán státní správy lesů ORP.
- **LHC**: šestimístný kód lesního hospodářského celku (souboru porostů, pro které je zpracována LHO) platný v době provedení prací. Sdělí Vám jej Váš odborný lesní hospodář nebo orgán státní správy lesů. Po uvedení prvních číslic systém našeptává možné kódy včetně počátku platnosti LHO.
- **LHPO**: počátek platnosti LHO pro lesní hospodářský celek uvedený v předchozím sloupci. Uvádí se jen rok. Pokud jste v předchozím sloupci vybrali kód LHC, rok počátku platnosti LHO se sám doplnil. Údaj o počátku platnosti LHP se týká vlastníků lesů nad 50 ha.
- **porostní skupina**: lesnické označení lesního porostu. Skládá se z označení oddílu (např. 106), dílce (např. F), porostu (např. "a") a porostní skupiny (např. 06) – dohromady 106Fa06. Označení porostní skupiny Vám sdělí Váš odborný lesní hospodář nebo orgán

státní správy lesů ORP. Je možné jej rovněž dohledat v mapě lesních hospodářských osnov [\(Mapy lesních hospodářských osnov\)](http://geoportal.uhul.cz/mapy/mapylho.html) – lupou (na levé straně mapy) vyhledáte konkrétní obec, poté vyhledáte příslušnou barevnou plochu nad Vaším porostem a kliknutím na tuto barevnou plochu se Vám otevře výpis z lesní hospodářské osnovy – obsahuje kód LHC, počátek platnosti i kompletní označení porostní skupiny. Při vyhledávání je možné symbolem vrstev (na levé straně mapy) zobrazit i leteckou nebo katastrální mapu, což může pomoci při vyhledávání porostní skupiny.

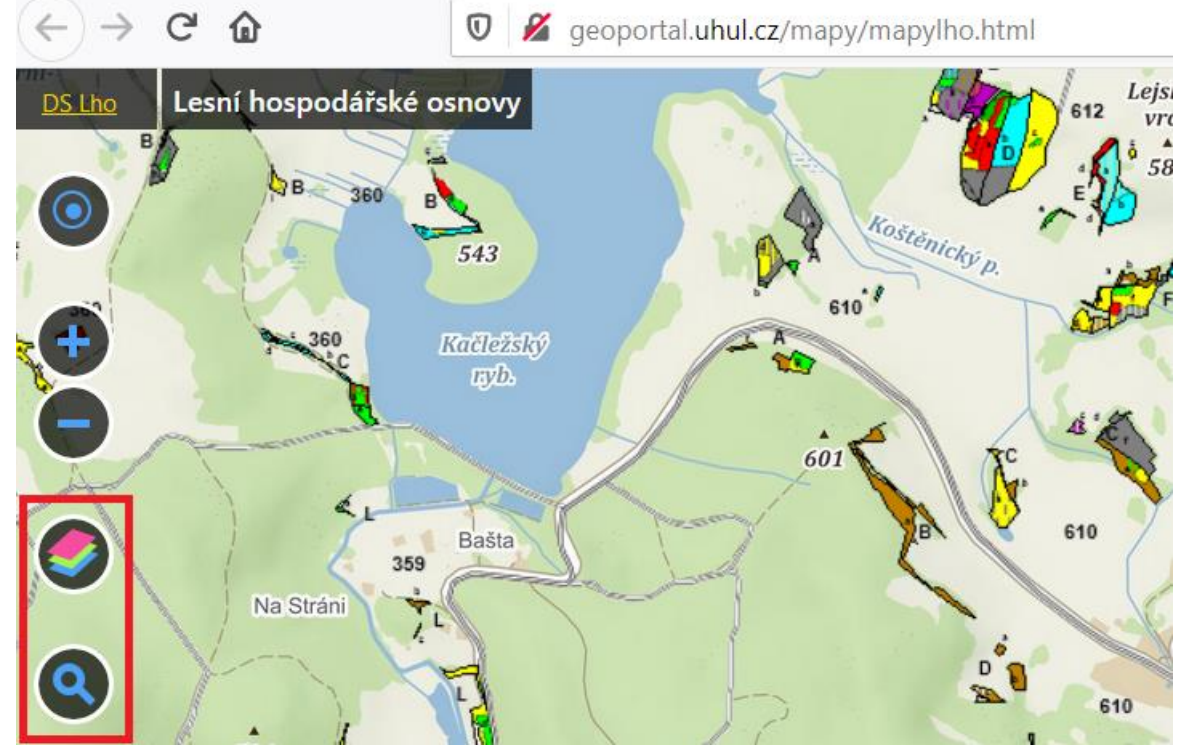

- **etáž**: poslední část lesnického označení lesního porostu. Zpravidla se jedná o poslední dvojčíslí z označení porostní skupiny. Méně časté jsou víceetážové porostní skupiny (před posledním dvojčíslím mají lomítko), v těchto případech požádejte o upřesnění Vašeho odborného lesního hospodáře nebo orgán státní správy lesů ORP.
- **kat. ú.**: pokud se po uvedení porostní skupiny samo nevyplnilo, doplňte údaj o plošně převažujícím katastrálním území v porostní skupině. Po zadání se údaj zobrazí jako číslo, název se Vám zobrazí při kurzoru myši umístěném na číslu katastrálního území.
- **parcela:** druh parcely (přednastaven nejčastější druh PKN parcela katastru nemovitostí).
- **p. č. p.**: parcelní číslo pozemku plošně převažujícího v porostní skupině. Na rozdíl od katastrálního území se tento údaj nevyplňuje automaticky.
- **předmět finančního příspěvku:** vybíráte příslušný příspěvek z programu B, při zadávání Vám pomůže našeptávač. Po zadání se příspěvek uvede kódem, jeho název se Vám zobrazí při kurzoru myši umístěné na kódu příspěvku.
- **ukončení prací:** zadáváte pomocí kalendáře, uvádí se měsíc a rok.
- **SLT**: soubor lesních typů (lesnická charakteristika stanovištních podmínek, skládá se z čísla a písmena). Po uvedení porostní skupiny se údaj zpravidla předvyplní. Pokud ne, je potřeba údaj o SLT zjistit od odborného lesního hospodáře nebo orgánu státní správy lesů ORP (při zadávání Vám pomůže našeptávač). SLT uvádíte jen u příspěvků poskytovaných na stanovištně vhodné dřeviny (obnova, následná péče o obnovu, zajištění porostu).
- **dřevina**: zkratka dřeviny. Při zadávání Vám pomůže našeptávač. Zkratku dřeviny uvádíte jen u příspěvků poskytovaných na stanoviště vhodné dřeviny (obnova, následná péče o obnovu, zajištění porostu).
- **technické jednotky:** TJ se liší podle předmětu příspěvku. Uvádíte jen ty, kde Vám program v řádku předepisuje druh technické jednotky. Např. u výsadby se uvádí plocha i počet sazenic, u oplocenky se uvádí jen její délka, u následné péče o výsadby nebo u výchovy porostu jen jejich plocha.
- **sazba a výše příspěvku:** vyplní systém automaticky po výběru předmětu příspěvku a uvedení počtu technických jednotek.

Po seznámení s obsahem jednotlivých požadovaných položek přistupte k vyplnění formuláře pro program B. UVEĎTE DATUM ZAHÁJENÍ PRACÍ (červeně označeno) a uveďte požadované údaje o DODAVATELÍCH PĚSTEBNÍCH PRACÍ (pokud zvolíte možnost "pěstební práce byly provedeny dodavatelsky", proveďte výčet dodavatelů pomocí jejich IČO). Vlastní práci s formulářem programu B pak zahajte tlačítkem VLOŽTE NOVÝ ŘÁDEK (červeně vyznačeno)..

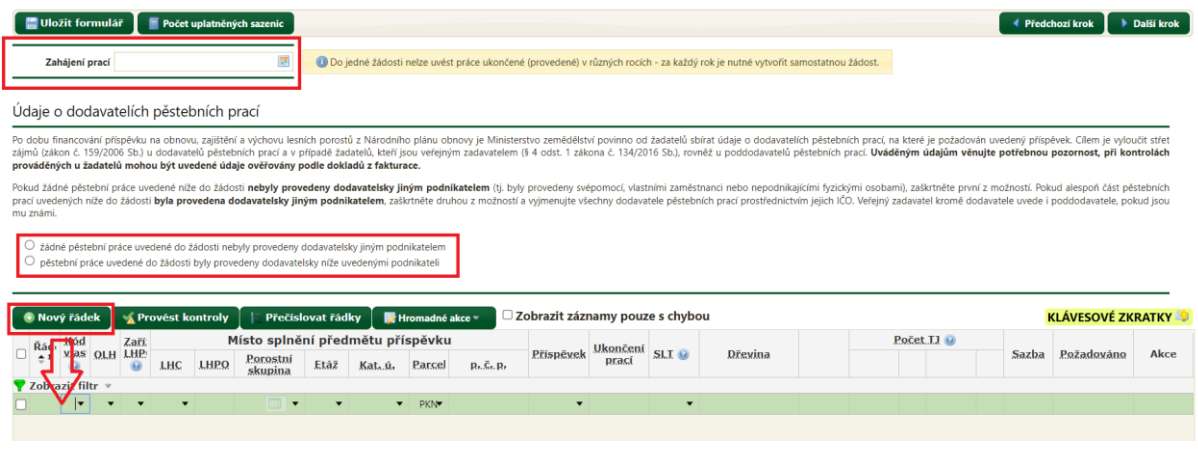

V nově vloženém řádku vyplňujte předepsané údaje tak, jak bylo popsáno v předchozím textu. V řadě položek je Vám k dispozici nápověda v podobě našeptávacího menu, z něhož vybíráte správnou položku (na obrázku níže je našeptávací menu pro kód vlastnictví):

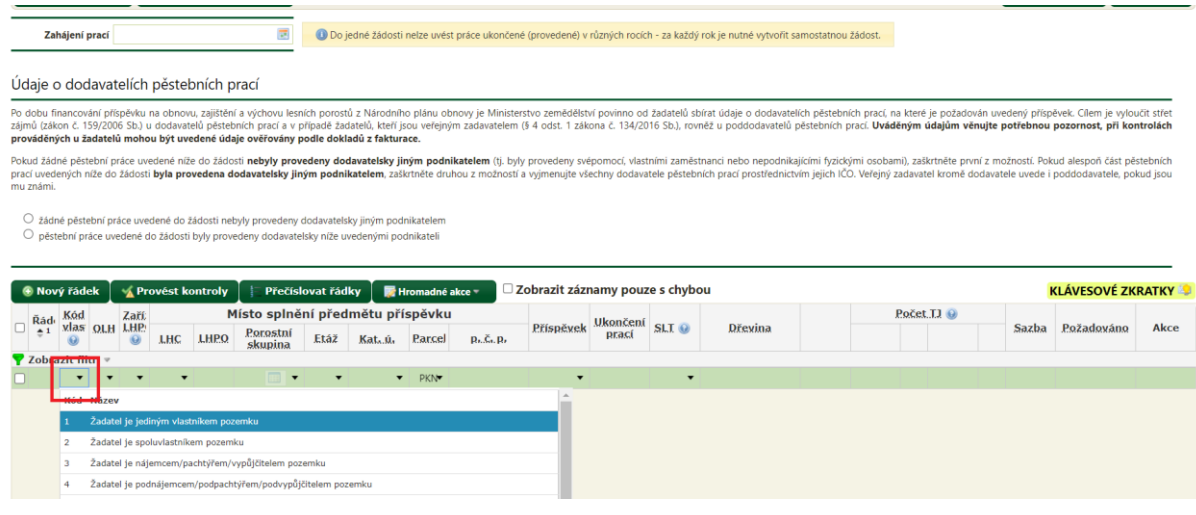

V položce POROSTNÍ SKUPINA můžete kromě našeptávacího menu využít k zadání porostní skupiny také zadávací tabulku. Tu si zobrazíte ikonou tabulky (označeno červeným kroužkem):

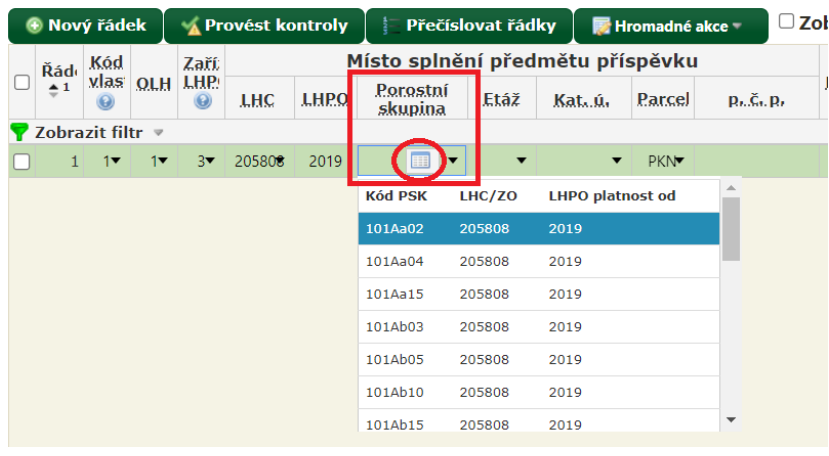

Ve výběrové tabulce uvedete oddělení, pro něj se zobrazí příslušné dílce. Po výběru dílce se zobrazí příslušné porosty … obdobně pokračujete až po výběr etáže, po dokončení výběru jej potvrdíte tlačítkem POUŽÍT:

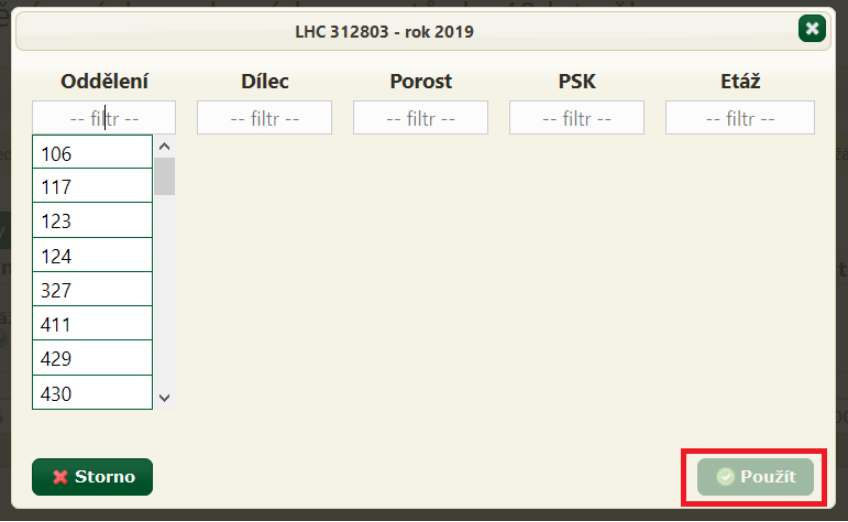

Řádek žádosti po vyplnění uzavřete kliknutím do prázdného prostoru pod posledním řádkem. Pokud potřebujete řádek smazat, použijte červený křížek na konci řádku (červeně označeno), nebo zaškrtněte začátek řádku a v nabídce HROMADNÉ AKCE nad tabulkou řádek smažte (tento postup je určen zejm. pro smazání většího počtu řádků).

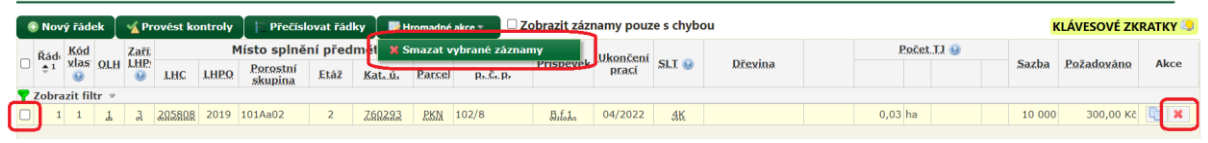

Pokud se ve více řádcích opakují stejné údaje (např. při výsadbě několika druhů dřevin do stejného porostu), je výhodnější použít kopírování řádků (symbol na konci řádku – zeleně označeno) a v kopii původního řádku jen změnit druh dřeviny, plochu výsadby a počet sazenic). Pozor, kopie řádku se vkládá vždy na konec tabulky!

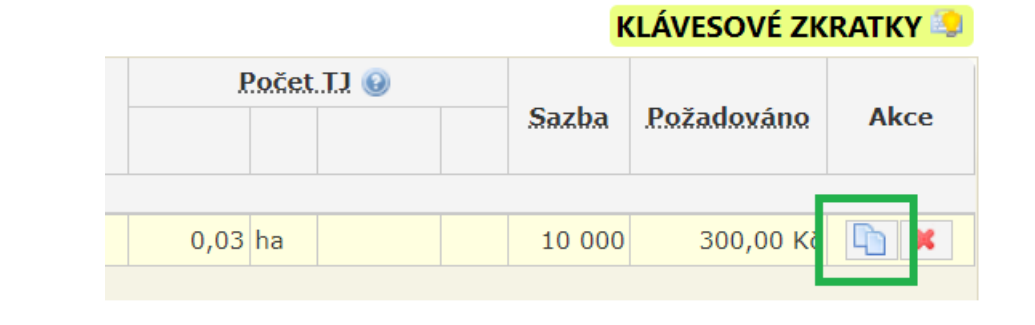

Po ukončení práce v části "Program B" provedené ZMĚNY ULOŽTE příslušným tlačítkem (červeně zvýrazněno), obdobně postupujte např. před delším přerušením práce s formulářem.

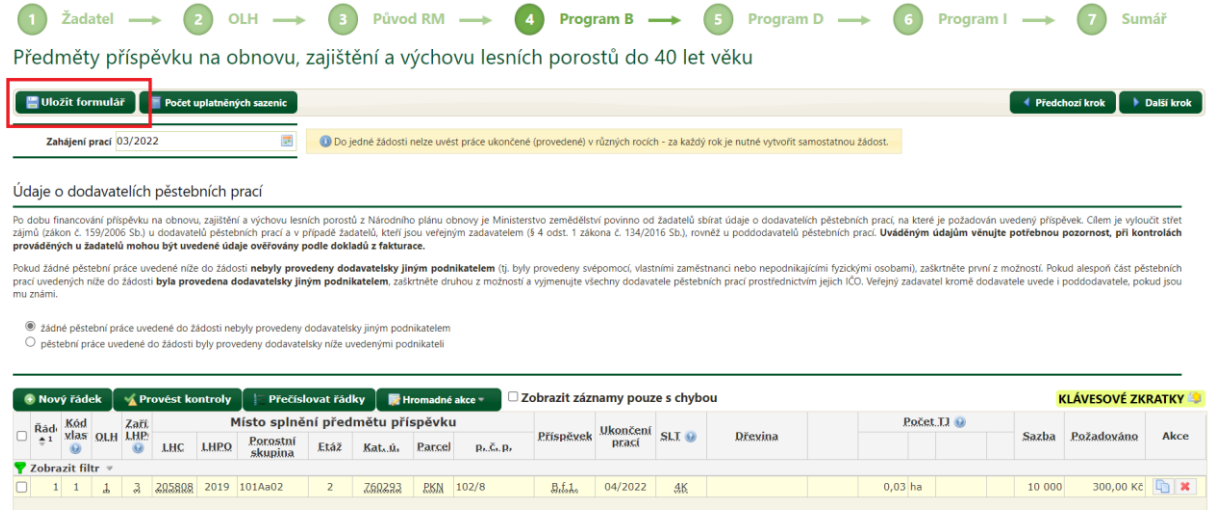

V části **Program D** (příspěvky na ekologické a šetrné technologie) i v části **Program I** (příspěvky na ochranu lesa) postupujete obdobně jako v části Program B. Formuláře obsahují obdobné položky (oproti programu B chybí údaje o SLT a o dřevině) a pracují na stejných principech.

![](_page_13_Picture_6.jpeg)

**!!!** Při uvedení chybného údaje se zobrazí žluté nebo červené upozornění. Žlutě jsou označeny propustné chyby – žádost jde odeslat i s těmito chybami, doporučujeme ale ověřit správnost uvedeného údaje (např. je indikován nesoulad mezi osobou uvedenou do žádosti a osobou uvedenou v ohlášení). Červeně jsou označeny nepropustné chyby – žádost s touto chybou nejde odeslat, protože obsahuje závažnou chybu (např. špatně zvolené podací místo nebo není vyplněna některá z povinných položek) – žadatel musí chybu odstranit. Při umístění kurzoru na položku s upozorněním se zobrazí i detailní chybová hláška.

![](_page_14_Picture_32.jpeg)

Po dokončení práce s formulářem ODEŠLETE DATA PODACÍMU MÍSTU příslušným tlačítkem.

![](_page_14_Picture_33.jpeg)

Pokud aplikace při odesílání dat formuláře zjistí nepropustné chyby, uživateli vypíše jejich seznam s výzvou k odstranění.

![](_page_14_Picture_34.jpeg)

Pokud ve formuláři žádné takové chyby nejsou nebo byly odstraněny, dojde k úspěšnému odeslání dat formuláře podacímu místu, což je stvrzeno touto výzvou:

![](_page_15_Picture_93.jpeg)

Tlačítko pro zobrazení tiskové sestavy žádosti je kromě výše uvedeného podokna rovněž k dispozici nad formulářem:

#### Editace žádosti 12069/2022-v.1

![](_page_15_Figure_5.jpeg)

*Před odesláním dat žádosti podacímu místu se tlačítko jmenuje "Tisk konceptu žádosti" a slouží rovněž k zobrazení tiskové podoby formuláře, ovšem s ochranným vodoznakem bránícím v tisku a podání rozpracované žádosti podacímu místu.*

**Samotné odeslání dat žádosti nestačí, žádost je nutné vytisknout, opatřit potřebnými přílohami a podpisy a PODAT do 3 měsíců od provedení prací příslušnému krajskému úřadu osobně, poštovní zásilkou nebo datovou zprávou do datové schránky!**

Přílohy žádosti (průvodní listy sadebního materiálu apod.) se v současnosti nepodávají prostřednictvím modulu pro žadatele, přikládají se až k vytištěné žádosti.

Pokud žadatel chce upravit nebo doplnit žádost, u níž již odeslal data žádosti, musí data žádosti nejprve stáhnout zpět příslušným tlačítkem v otevřené žádosti:

# Editace žádosti 12069/2022-v.1

![](_page_16_Picture_143.jpeg)

Po úpravě žádosti uživatel její data opět odešle, jako by žádost podával poprvé. Rovněž znovu provede tisk žádosti a doručí ji podacímu místu.

*Uvedené zpětvzetí žádosti je možné jen do té doby, než podací místo žádost po jejím doručení převezme k administraci (je tedy možné ve stavu "žádost předána podacímu místu", nikoliv ve stavu "žádost převzata podacím místem"). Po převzetí žádosti podacím místem je zpětvzetí žádosti možné již jen se souhlasem podacího místa, které žádost vrátí žadateli (nutno kontaktovat podací místo).*

V modulu pro žadatele je po přihlášení k dispozici uživatelská příručka (popisuje všechny funkcionality modulu pro žadatele) a odkaz na technickou podporu.

![](_page_16_Picture_7.jpeg)

Při problémech s uživatelským účtem (zablokování účtu, zapomenuté heslo) se obracejte na helpdesk MZe: [helpdesk@mze.cz.](mailto:helpdesk@mze.cz) V případě problémů při vlastní práci v modulu pro žadatele a v případě speciálních požadavků uživatele (obnovení stornované žádosti, trvalé smazání žádosti, přesunutí žádosti pod jiného uživatele nebo zpřístupnění žádosti jinému uživateli atd.) se obracejte na administrátora modulu pro žadatele: [mpz@mze.cz.](mailto:mpz@mze.cz)

Informace k lesnickým příspěvkům (příručku pro žadatele, tabulkový přehled stanovištně vhodných dřevin a podporovaných přenosů reprodukčního materiálu lesních dřevin, šablony formulářů) najdete na adrese [eagri.cz/prispevky.lesy\)](http://eagri.cz/public/web/mze/lesy/dotace-v-lesnim-hospodarstvi-a-myslivosti/financni-prispevky-na-hospodareni-v/).

Informace k modulu pro žadatele a k uživatelským účtům jsou uvedeny např. zde: [eAGRI –](https://eagri.cz/public/web/mze/lesy/dotace-v-lesnim-hospodarstvi-a-myslivosti/modul-pro-zadatele/) [Modul pro žadatele](https://eagri.cz/public/web/mze/lesy/dotace-v-lesnim-hospodarstvi-a-myslivosti/modul-pro-zadatele/) a rovněž na úvodní stránce modulu pro žadatele (před přihlášením).

Doporučujeme věnovat pozornost zvýrazněným textům na úvodní stránce modulu pro žadatele a rovněž aktuálním informacím v informačním boxu:

## eAGRI Modul pro žadatele

![](_page_17_Picture_2.jpeg)